## **SET UP INSTRUCTIONS FOR GOOGLE MEET APP**

## **For Android Device**

1. Open Google Meet App. Initial screen will be like one of the below given image:

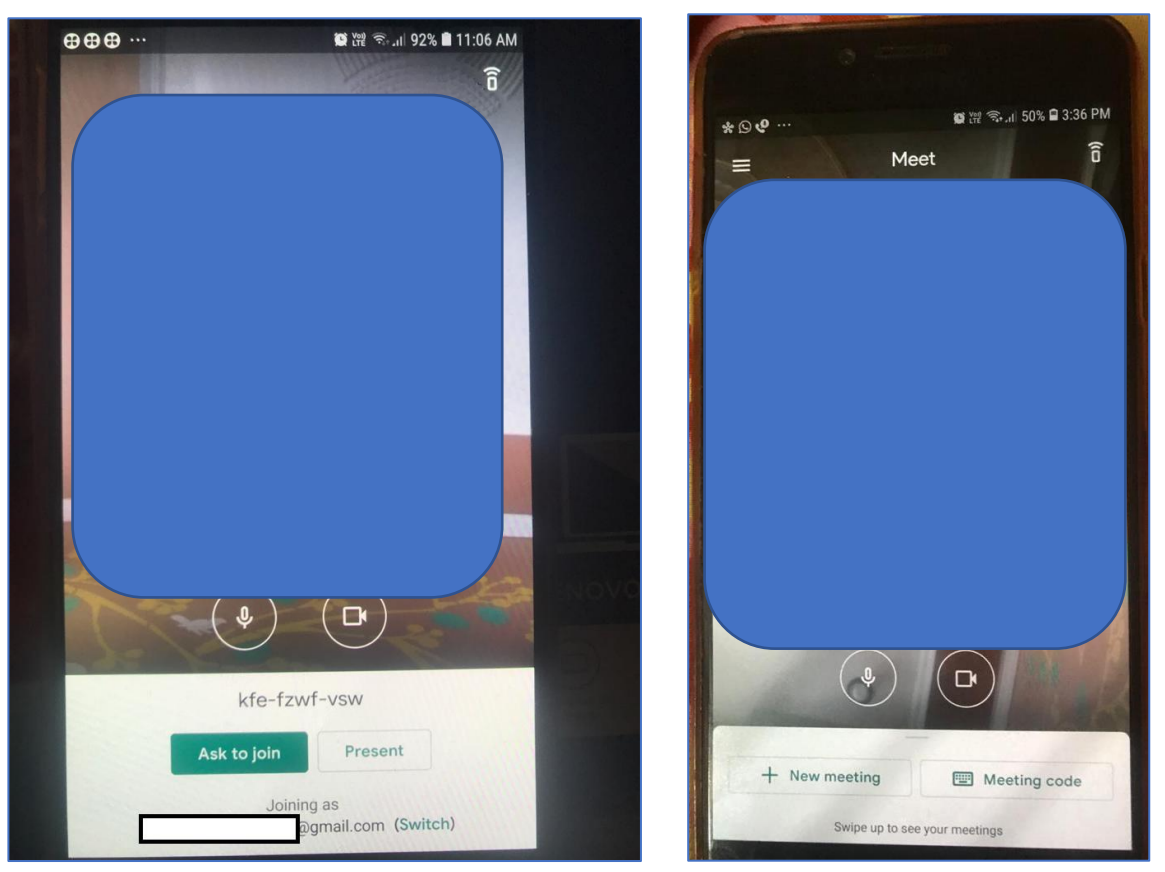

- 2. The E-Mail Id configured for Google Meet app will be displayed at the bottom of screen or you can view it by clicking on the 3 Horizontal lines present at the top of the screen.
- 3. For Joining Classes, the E-Mail Id should be same as given by the School, to update it on Google meet app click on "Switch". A screen will open, where you can either update your existing mail id with **Username** and **Password** given by the School.

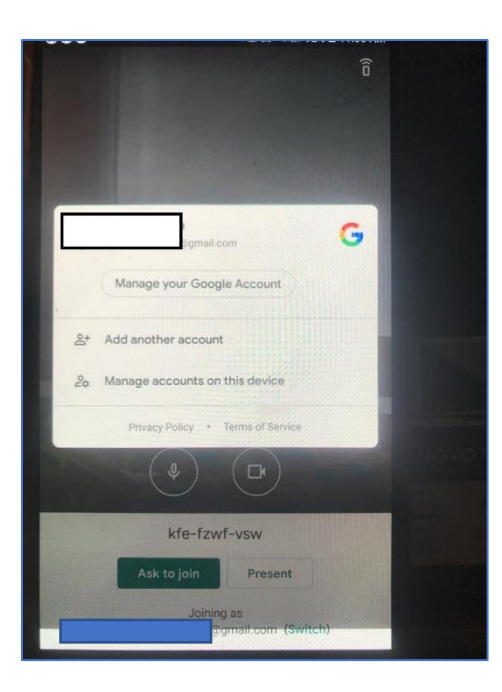

4. OR by clicking on the 3 Horizontal lines at the top of screen, left side window will open as:

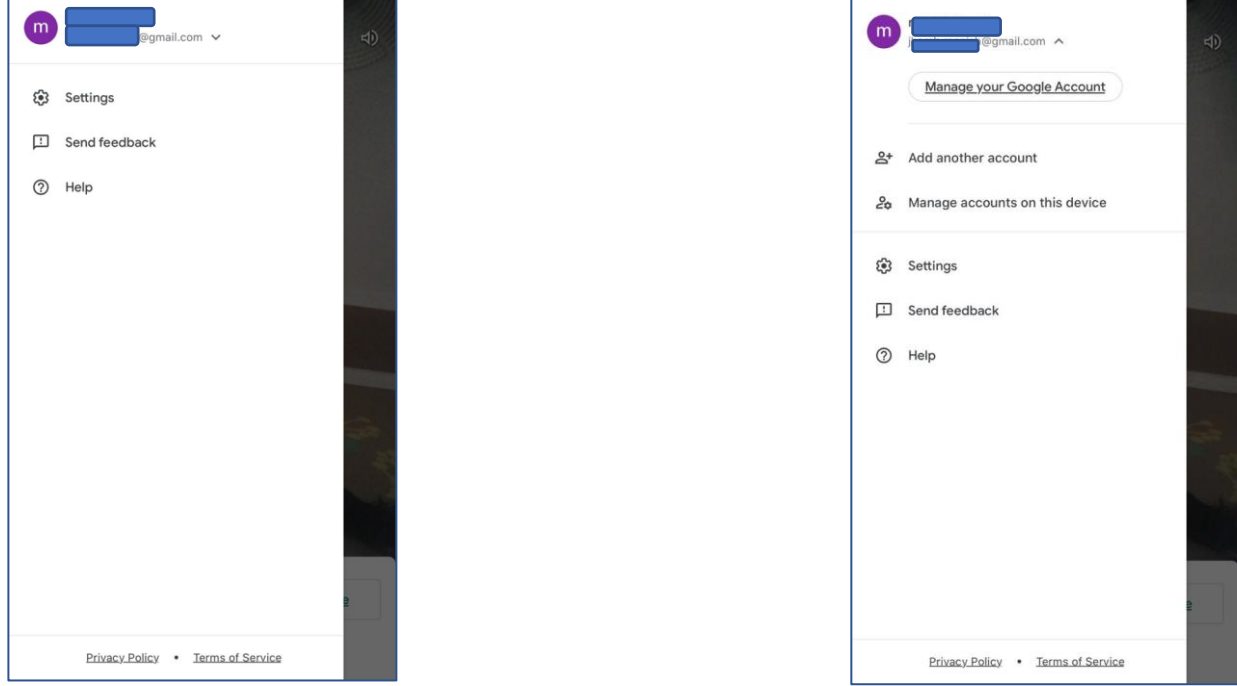

E-Mail Id configured with Google Meet will be visible here, as you click on Down arrow button available next to E-Mail Id. Options to Manage your Google Account or to Add Another Account option will be visible.

- 5. You can update existing account by clicking on Manage your Google Account and entering the **Username** and **Password** given by the School.
- 6. To add Another Account, click on Add another Account. Screen to add new account will appear as:

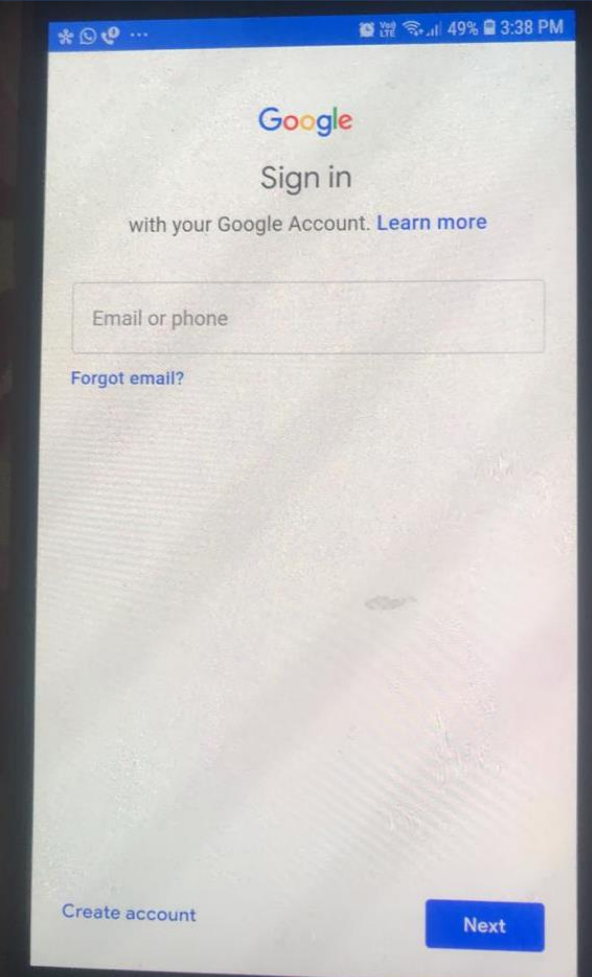

7. Enter **Username** and **Password** given by the School

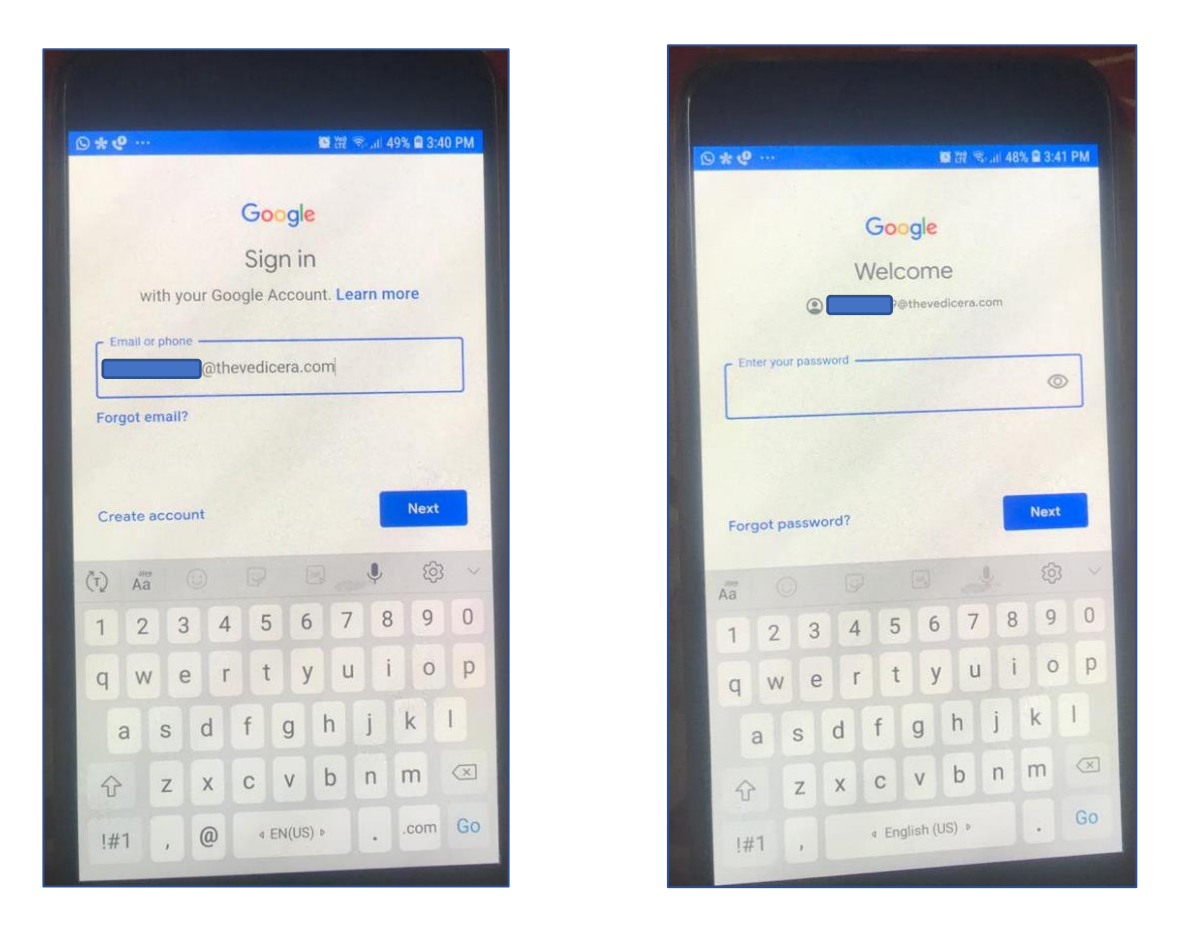

8. As you enter **Username** and **Password** and click on Next, new account is configured for Google Meet account and it is shown in Google Meet app as in below given image:

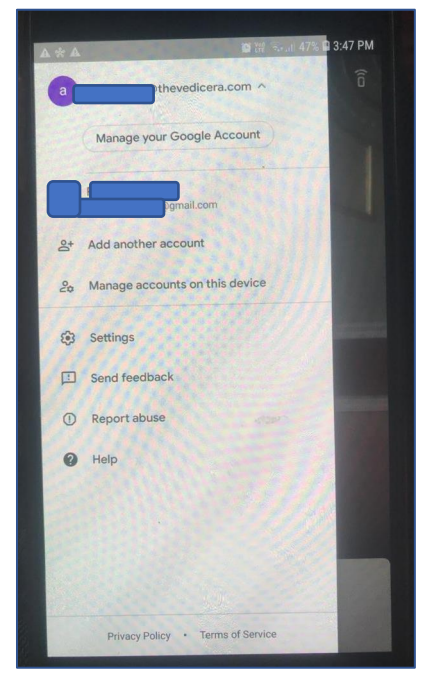

Now the Google Meet app is configured with **Username** and **Password** given by the School and students can join classes by entering meeting code or by click on the class link given in Online class schedule.

## **For IOS (Apple Device)**

1. Open Google Meet App, the home screen will be like below given image:

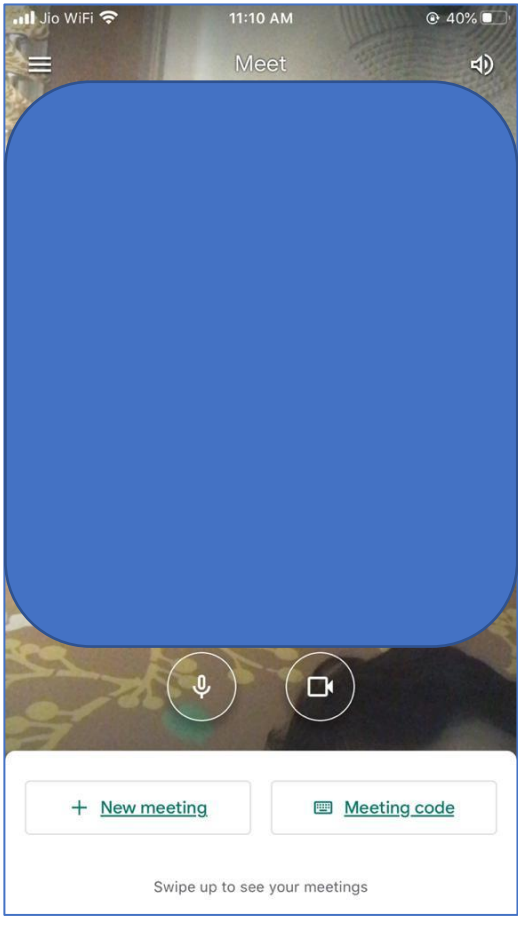

2. As you click on 3 Horizontal lines at the top of the screen, a screen will open from left side as below given image.

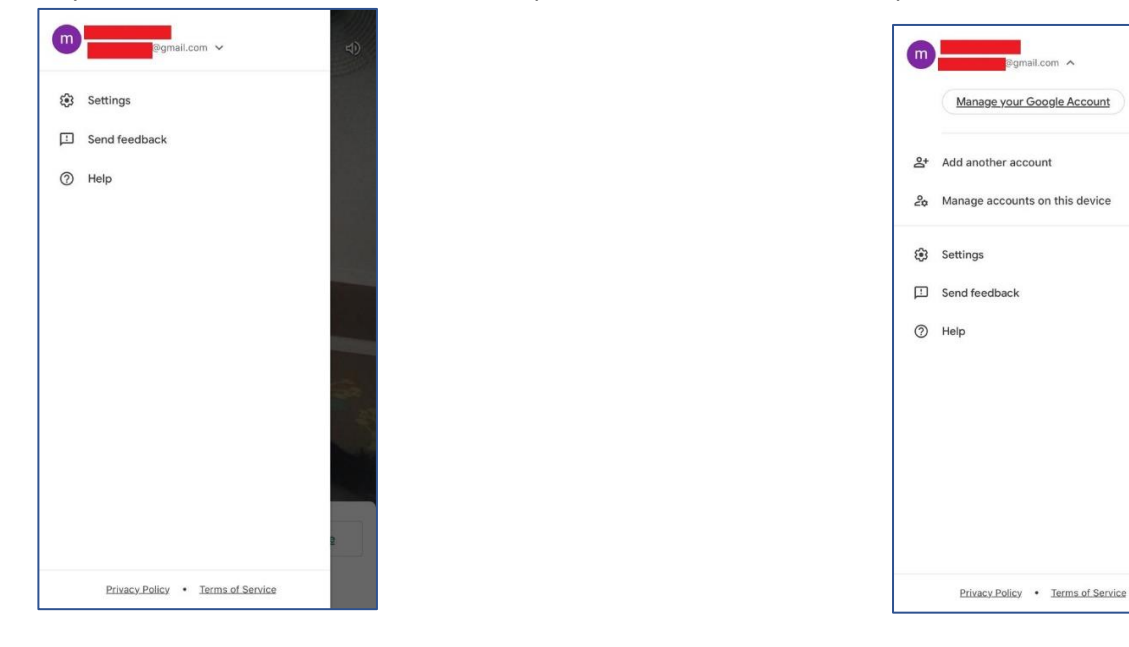

- 3. Click on the down arrow button to add new account or update existing account as shown in above image.
- 4. To update your existing account click on "**Manage your Google Account**" and to Add other account click on "**Add another Account**".

5. As You click on Add Another Account, new screen will open as below:

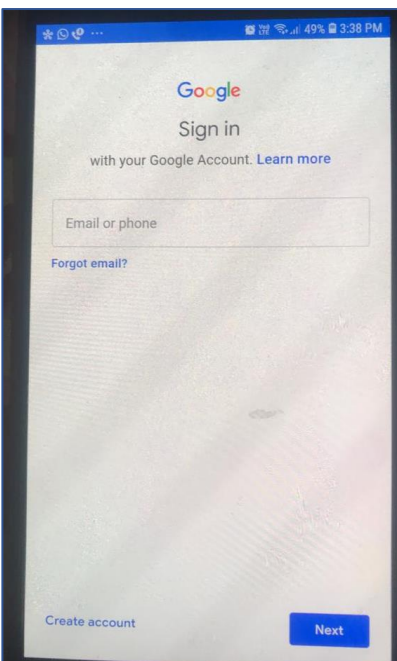

6. Enter **Username** and **Password** given by the School and click on Next

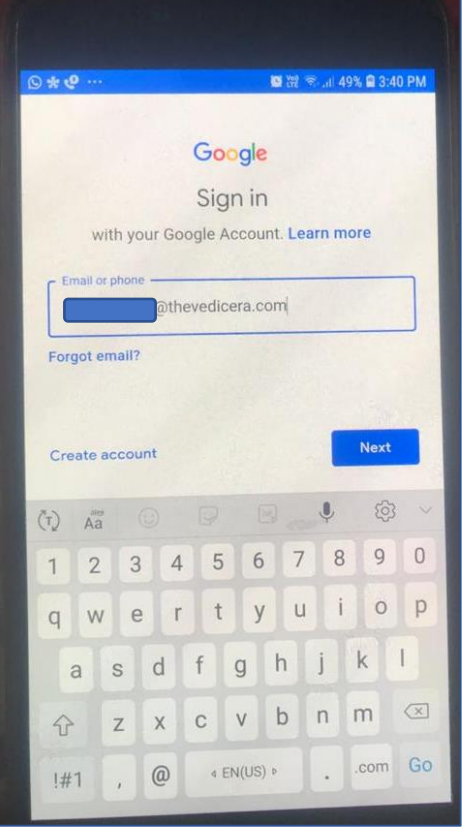

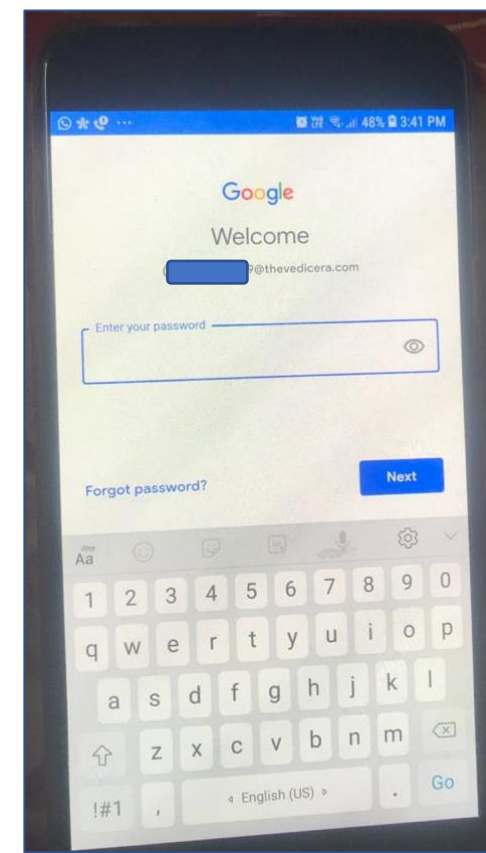

7. As you enter **Username** and **Password** and click on Next, new account is configured for Google Meet account and it is shown in Google Meet app as in below given image:

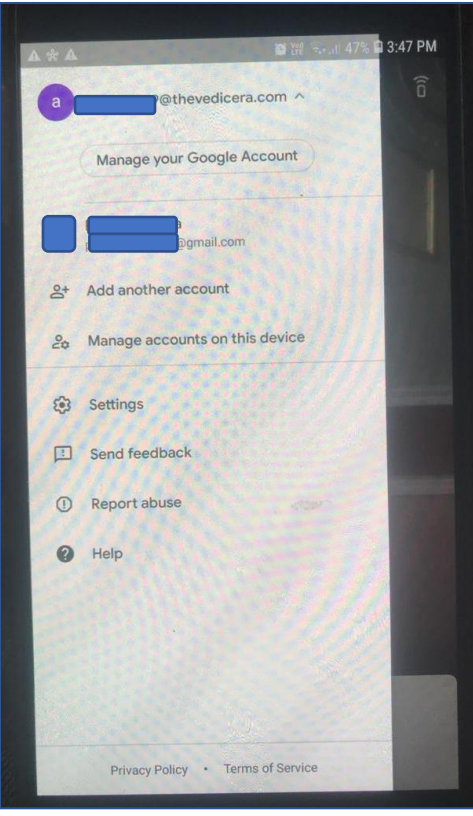

Now the Google Meet app is configured with **Username** and **Password** given by the School and students can join classes by entering meeting code or by click on the class link given in Online class schedule.

## **For Using Google Meet on Laptop/PC.**

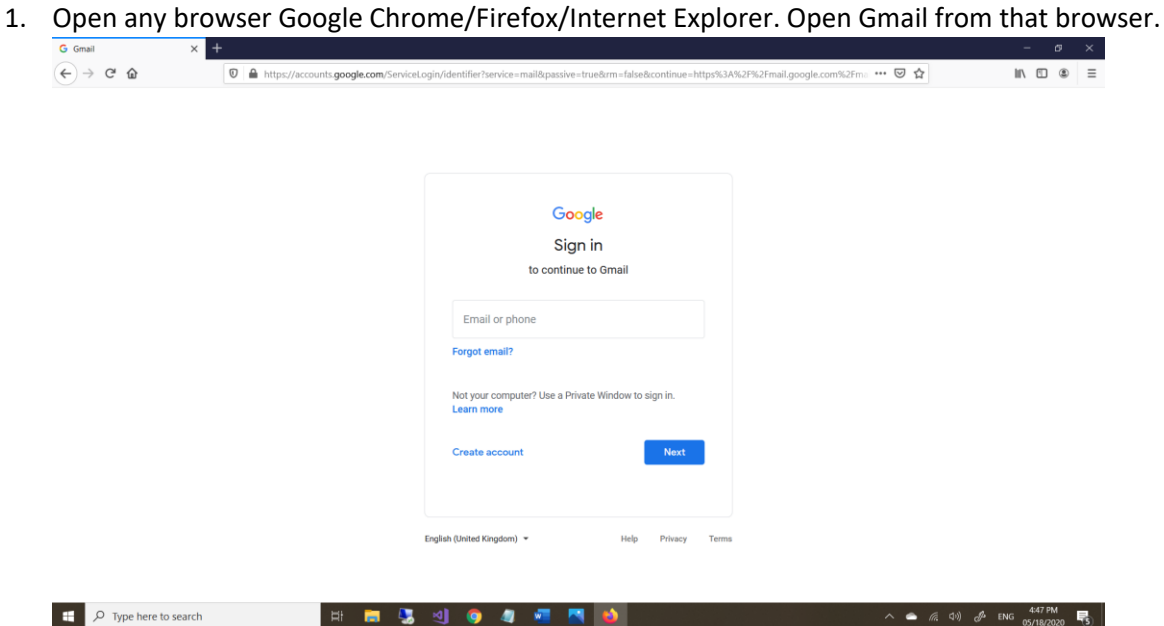

- 2. Enter **Username** and **Password** given by the School.
- 3. As you login into the Gmail, in the left Panel, Meet tab is available, click on Join a Meeting and enter meeting code to join the Class.

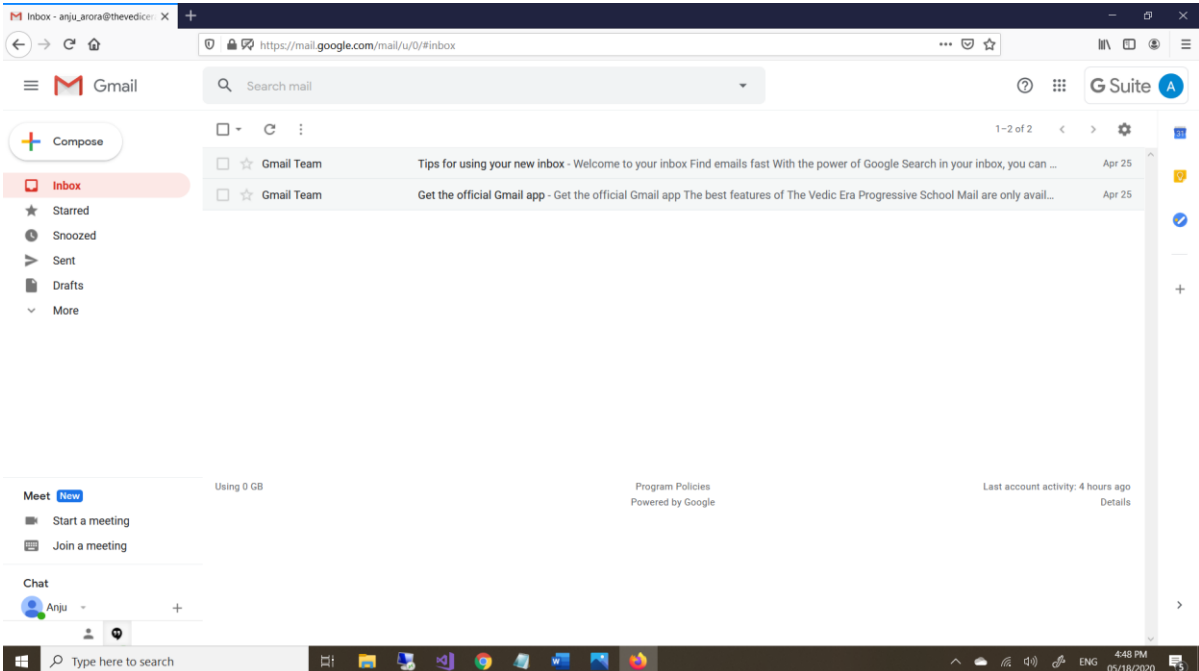

After entering the meeting code student will be able to join the class.

**NO USERNAME/PASSWORD OTHER THAN GIVEN BY THE SCHOOL WILL BE ALLOWED TO JOIN THE CLASS.**